**LP-288ai, Radio OFDM en la banda de 5.8GHz de LanPro, con Ancho de Banda Fraccional de 5/10/20MHz Manual 123, Versión E01, para llevarlo a valores de fábrica**

**LP288ai\_M123\_SPE01W**

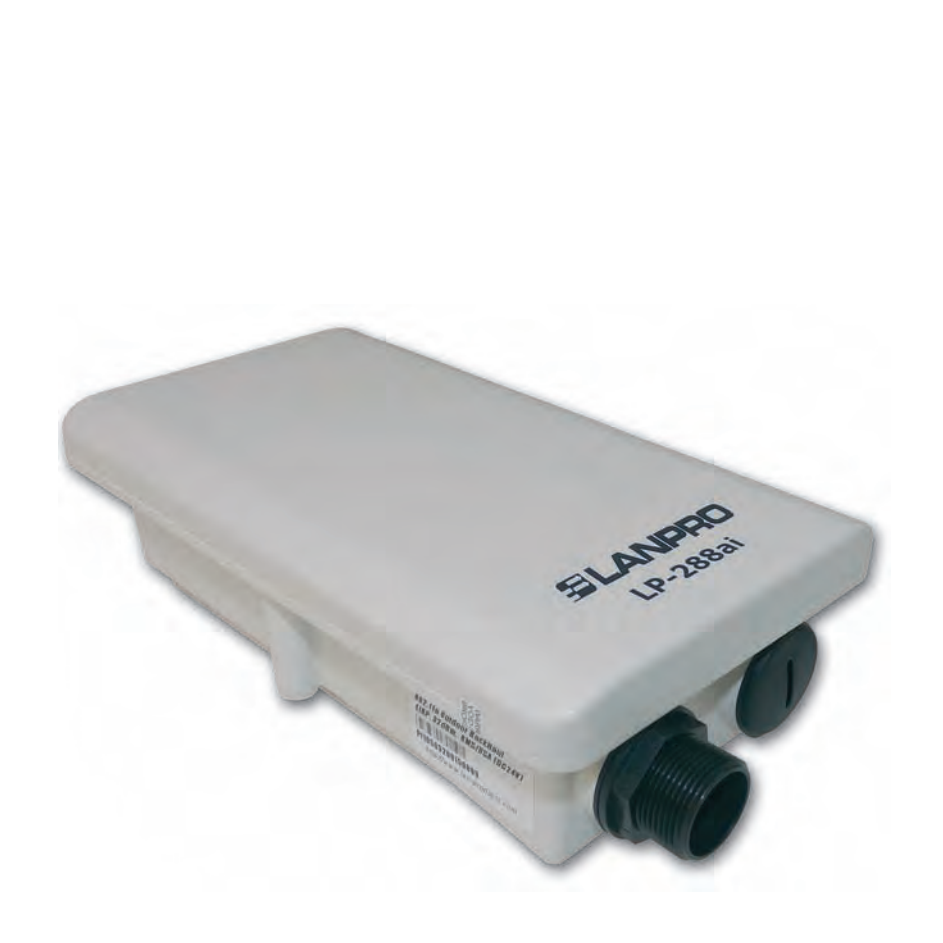

**LP-288ai, Radio OFDM en la banda de 5.8GHz de LanPro, con Ancho de Banda Fraccional de 5/10/20MHz Manual 123, Versión E01, para llevarlo a valores de fábrica**

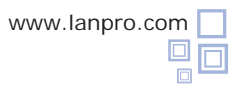

**Para llevar el LP-288AI a valores de fábrica, siga los siguientes pasos:**

Conecte un cable de red al puerto: **To Odu** del Inyector PoE.

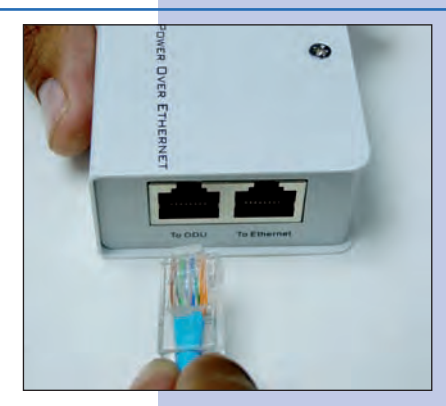

**Figura 1**

del Inyector **POE** a un puerto RJ45 del PC o del Switch.

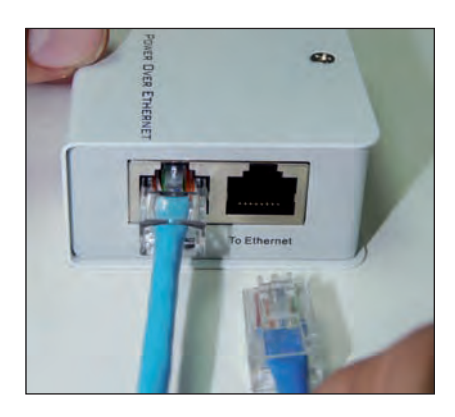

**Figura 2**

**4**

**5**

**1**

Desenrosque el tapón dispuesto para acceder al botón de reset del LP-288AI.

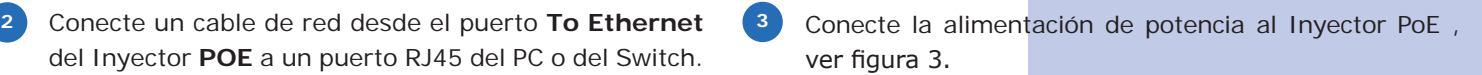

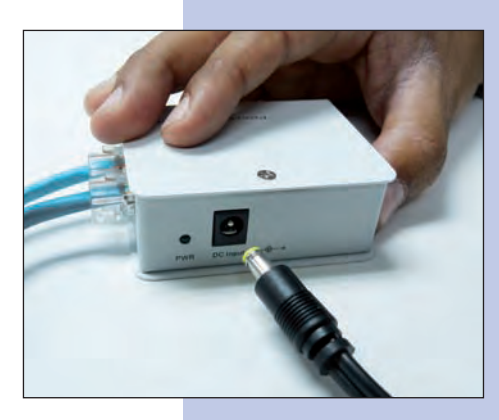

**Figura 3**

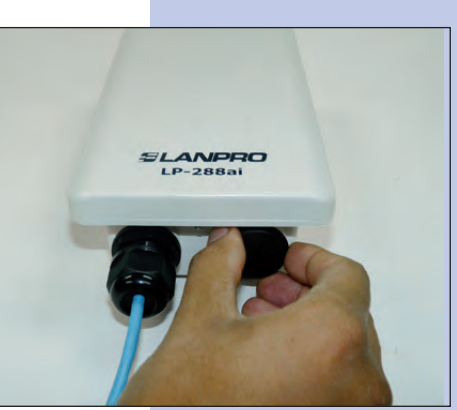

**Figura 4**

Ubique el botón del **reset** y manténgalo presionado, al mismo tiempo conecte el cable Ethernet procedente del puerto **odu** del inyector PoE y mantenga presionado el botón por 10 segundos. Deje de presionar el botón de reset y espere a que el equipo se estabilice nuevamente. Ver figura 5.

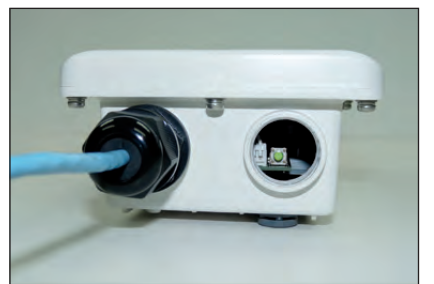

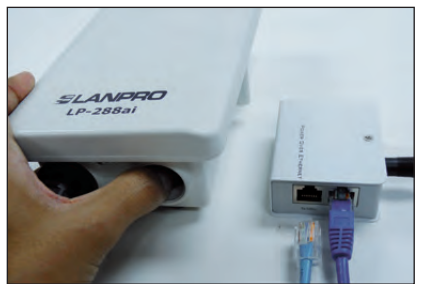

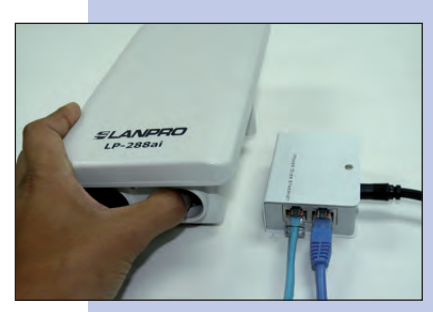

**2**

**7**

**8**

Una vez estabilizado, podrá accederlo por la dirección por defecto 192.168.1.2, para ello, vaya a: **Local Area Connection Properties**, las propiedades de su tarjeta de red y seleccione: **Internet Protocol**, seleccione: Properties, ver figura 6. **6**

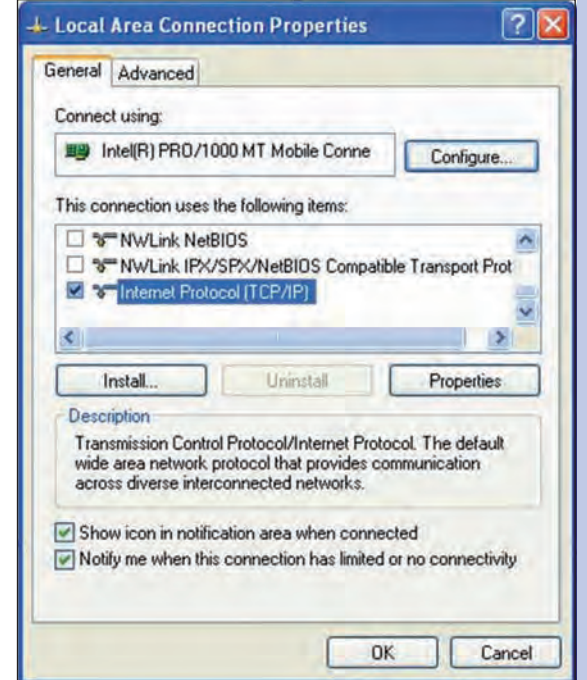

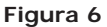

En la ventana de la figura 7, seleccione: Use the **following IP address** y coloque una dirección IP dentro del rango de IP por defecto del LP-288ai, en este ejemplo hemos seleccionado la dirección 192.168.1.201, el LP-288ai tiene por defecto la dirección 192.168.1.2, coloque en: **Subnet mask**: 255.255.255.0 en: **Default gateway** la dirección del router destino, en el DNS deberá colocar el DNS de su proveedor o podrá colocar la IP del router destino el cual provee el servicio de internet, esto para que las consultas correspondientes se envíen al router de la red destino.

Una vez finalizado seleccione: Ok y luego: Close

**Figura 7**

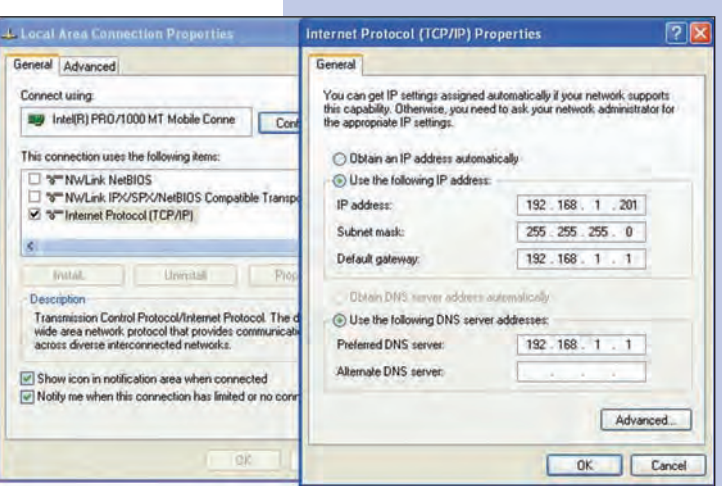

Abra el navegador de su elección y coloque en la misma la dirección por defecto 192.168.1.2 tal como se muestra en la figura 8.

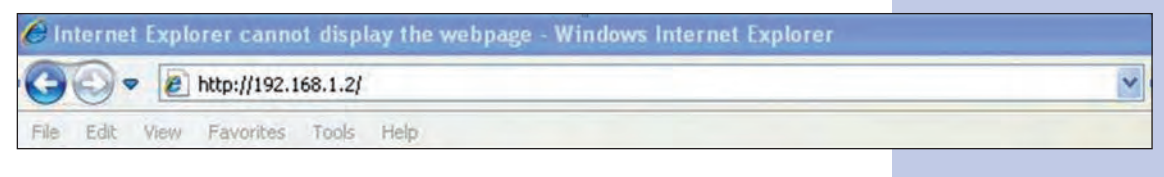

**Figura 8**

**9** Coloque en User Name: super y en Password: super y seleccione Ok. Ver figura 9.

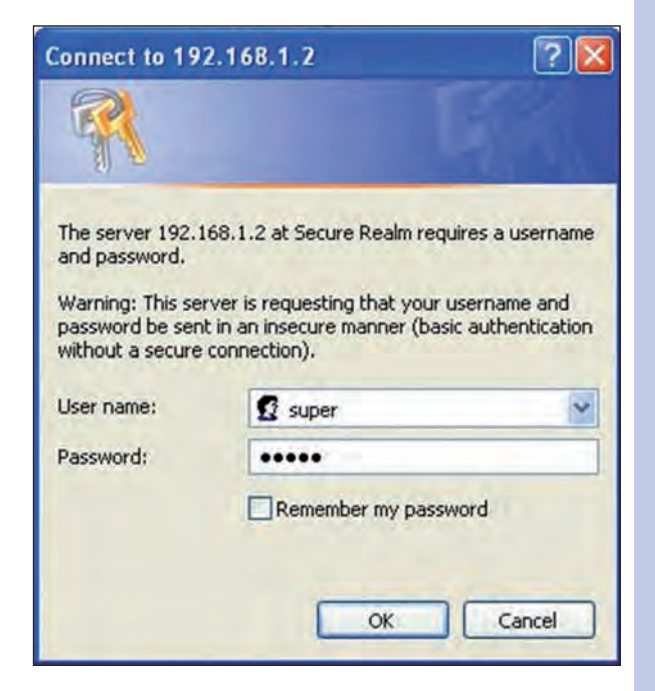

**Figura 9**